# 天猫优惠券批量设置与获取

- [⼀、功能概述](#page-1-0)
- 二、前置准备
- 三、使用指南
	- 1、登录天猫网页
	- 2、打开"数据视图"与"参数面板"
- 四、使用案例
	- 案例一 [——获取店铺优惠券](#page-2-5)
		- [案例场景](#page-2-6)
		- [操作步骤](#page-2-7)
			- 步骤1: 配置参数面板
			- 步骤2: 执行应用
			- 步骤3:观察获取店铺优惠券的实时情况
			- 步骤4: 查看执行结果
	- 案例二 [——获取商品优惠券](#page-3-3)
		- [案例场景](#page-3-4)
		- [操作步骤](#page-3-5)
			- 步骤1: 配置参数面板
			- 步骤2: 执行应用
			- 步骤3: 观察获取商品优惠券的实时情况
			- 步骤4: 查看执行结果
	- 案例三 [——获取裂变优惠券](#page-4-4)
		- [案例场景](#page-4-5)
		- [操作步骤](#page-5-0)
			- 步骤1: 配置参数面板
			- 步骤2: 执行应用
			- 步骤3: 观察获取裂变优惠券的实时情况
			- 步骤4: 查看执行结果
	- 案例四 [——设置店铺优惠券](#page-6-0)

[案例场景](#page-6-1)

- [操作步骤](#page-6-2)
	- 步骤1: 配置excel模板
	- 步骤2: 配置参数面板
	- 步骤3: 执行应用
	- 步骤4:观察设置店铺优惠券的实时情况
	- 步骤5: 查看执行结果
- 案例五 [——设置商品优惠券](#page-7-3)
	- [案例场景](#page-7-4)
	- [操作步骤](#page-7-5)
		- 步骤1: 配置excel模板
		- 步骤2: 配置参数面板
		- 步骤3: 执行应用
		- 步骤4:观察设置商品优惠券的实时情况
		- 步骤5: 查看执行结果
- 案例六 [——设置裂变优惠券](#page-10-3)
	- [案例场景](#page-10-4)
	- [操作步骤](#page-10-5)
		- 步骤1: 配置excel模板
		- 步骤2: 配置参数面板
		- 步骤3: 执行应用
		- 步骤4:观察设置裂变优惠券的实时情况
		- 步骤5: 查看执行结果
- [五、注意事项](#page-13-3)

## <span id="page-1-0"></span>⼀、功能概述

"天猫优惠券批量设置与获取"是码栈Pro发布的应用,旨在帮助天猫商家批量设置或获取天猫官方 工具优惠券的优惠活动。本应用包含以下功能:

- 1)店铺优惠券批量获取:获取创建的店铺优惠券
- 2)店铺优惠券批量设置:批量设置创建店铺优惠券
- 3)商品优惠券批量获取:获取创建的商品优惠券
- 4)商品优惠券批量设置:批量设置创建商品优惠券
- 5)裂变优惠券批量获取:获取创建的裂变优惠券
- 6)裂变优惠券批量设置:批量设置创建裂变优惠券

## <span id="page-2-0"></span>二、前置准备

您在使用本应用前,需下载并登录码栈Pro客户端。

# <span id="page-2-1"></span>三、使用指南

### <span id="page-2-2"></span>1、登录天猫网页

请使⽤Chrome浏览器打开并登录天猫⽹站。

#### <span id="page-2-3"></span>2、打开"数据视图"与"参数面板"

a) 文件地址

请选择天猫优惠券设置与获取的⽂件路径,仅⽀持Excel⽂件。请使⽤我们提供的Excel模板。

b)操作类型

<sup>&</sup>作类型<br>包括"获取店铺优惠券"、"获取商品优惠券"、"获取裂变优惠券"、"设置店铺优惠券"、"设置商品 包括"获取店铺优惠券"、"获取商品优惠券"、"获取裂变优惠券"、"设置店铺优惠券"、"设置商品<br>优惠券"、"设置裂变优惠券"。若选择"设置\*\*优惠券",需要设置Excel数据。若选择"获取\*\*优惠 优惠券"、"设置裂变优惠券"。若选择"设置\*\*优惠券",需要设置Excel数据。若选择"获取\*\*优惠<br>券",需要选择"获取优惠券状态"。

c) 获取优惠券状态

请选择"获取\*\*优惠券"的优惠券状态,可选择"全部""领取中""已结束"。

## <span id="page-2-4"></span>四、使用案例

### <span id="page-2-5"></span>案例一 ——获取店铺优惠券

#### <span id="page-2-6"></span>案例场景

获取店铺全部状态下的店铺优惠券

#### <span id="page-2-7"></span>操作步骤

#### <span id="page-2-8"></span>步骤1:配置参数⾯板

- 1) 设置"文件地址": 选择模板文件地址
- 1)设置"文件地址":选择模板文件地址<br>2)设置"操作类型":选择"获取店铺优惠券" 2)设置"操作类型":选择"获取店铺优<mark>惠</mark><br>3)设置"获取优惠券状态":选择"全部"
- 

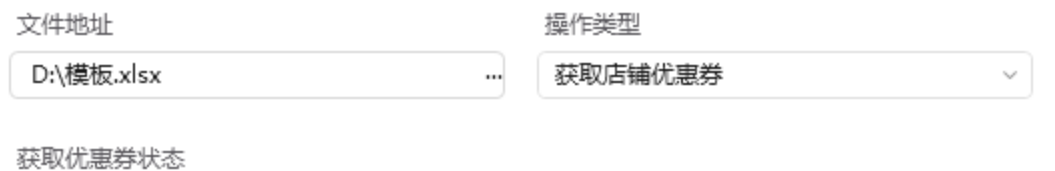

 $\vee$ 

全部

立即执行

×

<span id="page-3-0"></span>步骤2: 执行应用

#### <span id="page-3-1"></span>步骤3:观察获取店铺优惠券的实时情况

#### <span id="page-3-2"></span>步骤4: 查看执行结果

执行结果需打开文件地址里的地址文件进行查看。

## <span id="page-3-3"></span>案例二 ——获取商品优惠券

### <span id="page-3-4"></span>案例场景

获取店铺全部状态下的商品优惠券

### <span id="page-3-5"></span>操作步骤

#### <span id="page-4-0"></span>步骤1: 配置参数面板

- 1) 设置"文件地址": 选择模板文件地址
- 1)设置"文件地址":选择模板文件地址<br>2)设置"操作类型":选择"获取商品优惠券" 2)设置"操作类型":选择"获取商品优<mark>惠</mark><br>3)设置"获取优惠券状态":选择"全部"
- 

#### 准备执行 天猫优惠券批量设置与获取

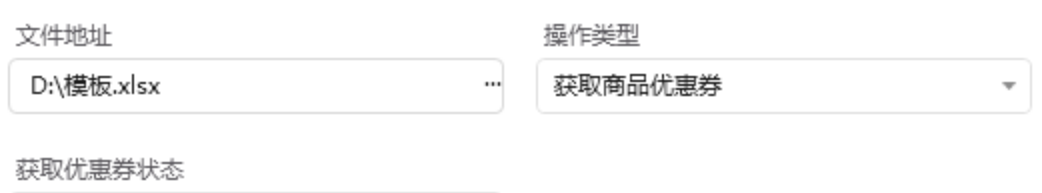

 $\tau$ 

全部

立即执行

 $\times$ 

- <span id="page-4-1"></span>步骤2: 执行应用
- <span id="page-4-2"></span>步骤3:观察获取商品优惠券的实时情况
- <span id="page-4-3"></span>步骤4:查看执⾏结果

执行结果需打开文件地址里的地址文件进行查看。

## <span id="page-4-4"></span>案例三 ——获取裂变优惠券

### <span id="page-4-5"></span>案例场景

获取店铺全部状态下的裂变优惠券

### <span id="page-5-0"></span>操作步骤

#### <span id="page-5-1"></span>步骤1: 配置参数面板

- 1) 设置"文件地址": 选择模板文件地址
- 1)设置"文件地址":选择模板文件地址<br>2)设置"操作类型":选择"获取裂变优惠券" 2)设置"操作类型":选择"获取裂变优<mark>惠</mark><br>3)设置"获取优惠券状态":选择"全部"
- 

准备执行 天猫优惠券批量设置与获取

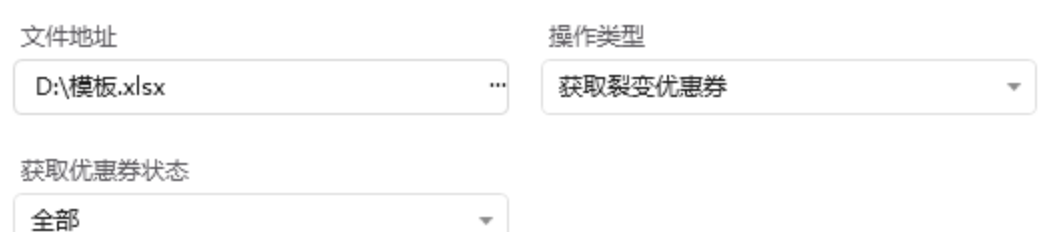

立即执行

 $\times$ 

<span id="page-5-2"></span>步骤2: 执行应用

<span id="page-5-3"></span>步骤3:观察获取裂变优惠券的实时情况

#### <span id="page-5-4"></span>步骤4: 查看执行结果

执行结果需打开文件地址里的地址文件进行查看。

## <span id="page-6-0"></span>案例四 ——设置店铺优惠券

### <span id="page-6-1"></span>案例场景

设置店铺优惠券

#### <span id="page-6-2"></span>操作步骤

#### <span id="page-6-3"></span>步骤1:配置excel模板

下载该应用的excel模板,并选择到"店铺优惠券设置"的sheet页, 进行编辑, 完善表格信息; 推广 策略、活动⽬标、每⼈限领张数请在下拉列表中选择。

填写优惠券信息时,起始日期和结束日期,请遵循"YYYY-MM-DD"的格式(在单元格设置格式中 选择日期格式YYYY-MM-DD)

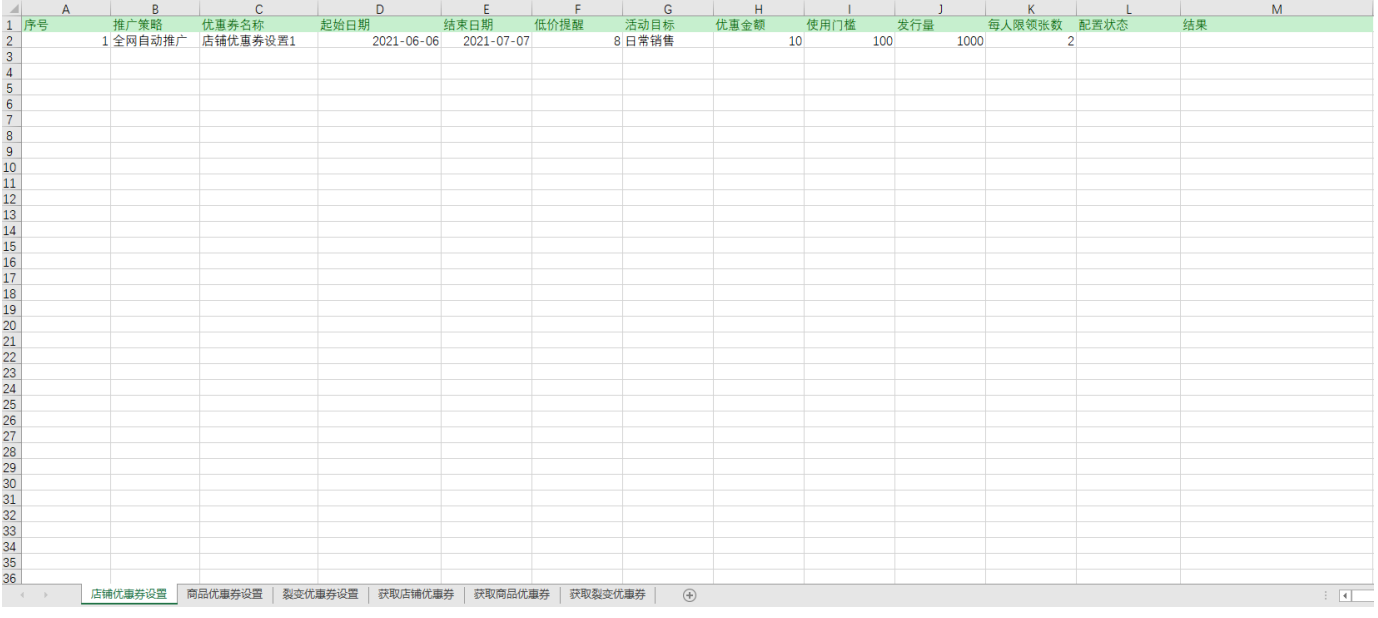

#### <span id="page-6-4"></span>步骤2:配置参数⾯板

- a. 设置"⽂件地址":选择模板⽂件地址
- a. 设置"文件地址":选择模板文件地址<br>b. 设置"操作类型":选择"设置店铺优惠券" b. 设置"操作类型":选择"设置店铺优<mark>惠</mark><br>c. 设置"获取优惠券状态":选择"全部"
- 

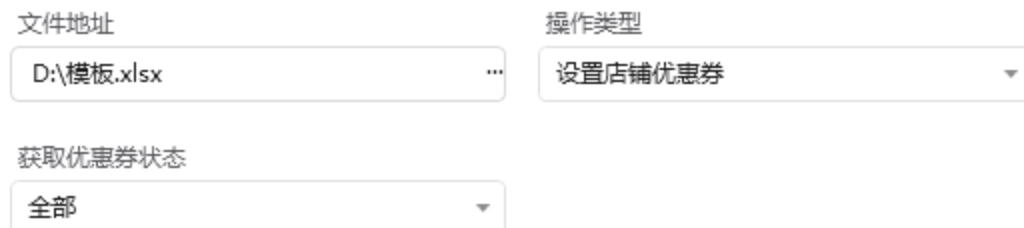

立即执行

<span id="page-7-0"></span>步骤3: 执行应用

- <span id="page-7-1"></span>步骤4:观察设置店铺优惠券的实时情况
- <span id="page-7-2"></span>步骤5: 查看执行结果

## <span id="page-7-3"></span>案例五 ——设置商品优惠券

### <span id="page-7-4"></span>案例场景

设置商品优惠券

### <span id="page-7-5"></span>操作步骤

<span id="page-7-6"></span>步骤1:配置excel模板

下载该应用的excel模板,并选择到"商品优惠券设置"的sheet页,进行编辑,填入对应信息;推广 渠道、活动⽬标、每⼈限领张数请在下拉列表中选择。

填写优惠券信息时,开始使用时间和结束使用时间,请遵循"YYYY-MM-DD"的格式(在单元格设 置格式中选择日期格式YYYY-MM-DD) 式中选择日期格式YYYY-MM-DD)<br>如果该优惠券涉及多个商品,在商品ID中填入"多个商品",并另建sheet页,sheet名称为"商品+优

如果该优惠券涉及多个商品,在商品ID中填入"多个商品",并另建sheet页,sheet<sup>:</sup><br>惠券名称"。如图:测试2优惠券的商品ID为多个商品,另建sheet名字为"商品测试2"。

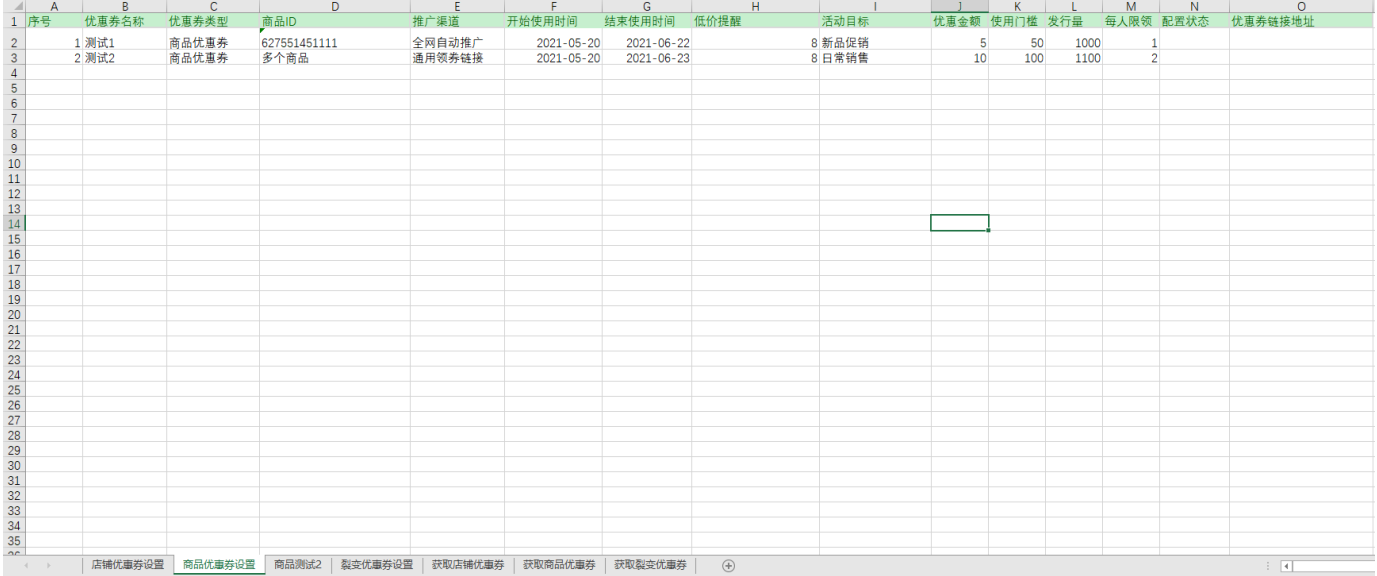

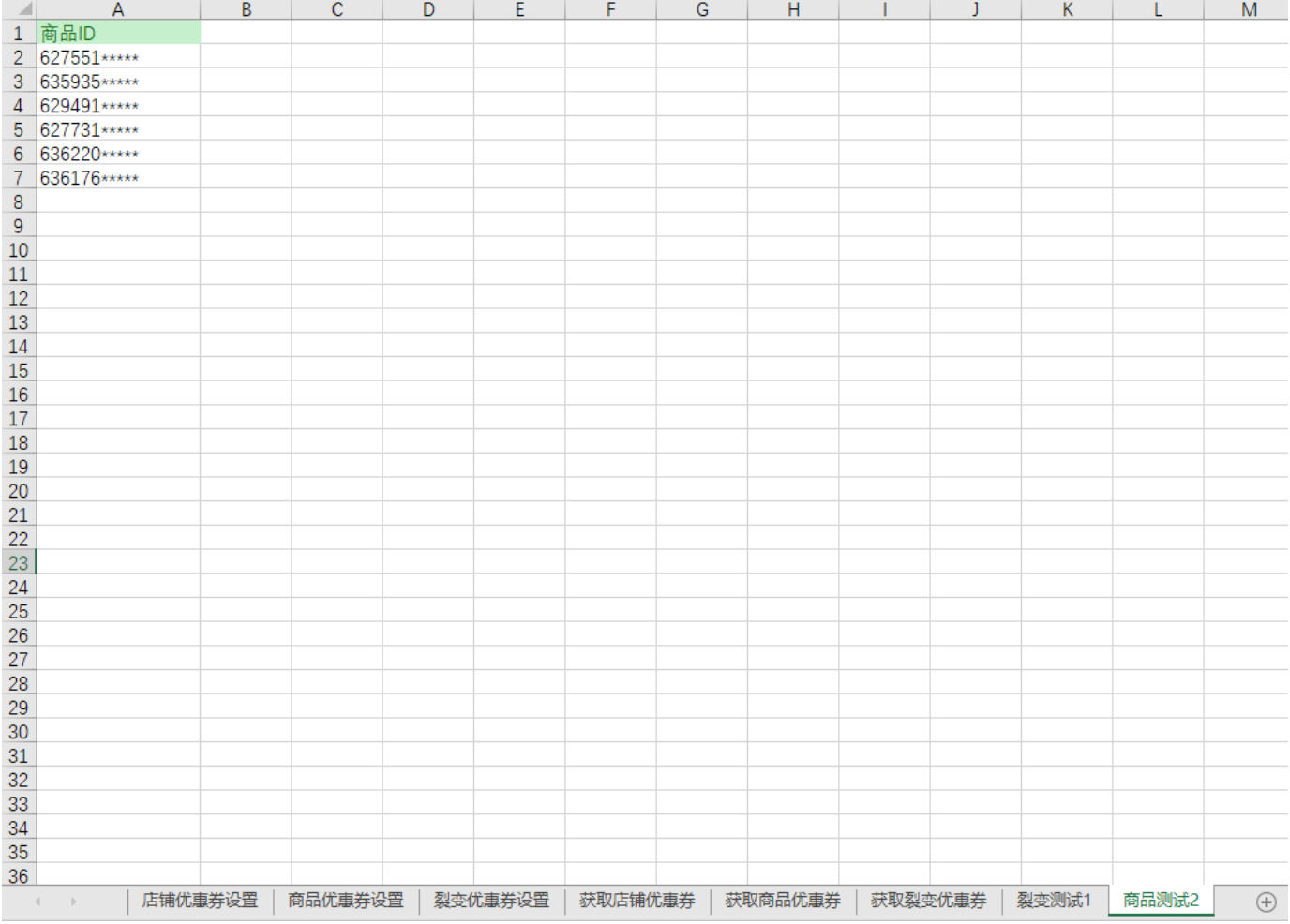

### <span id="page-9-0"></span>步骤2: 配置参数面板

- a. 设置"⽂件地址":选择模板⽂件地址
- a. 设置"文件地址":选择模板文件地址<br>b. 设置"操作类型":选择"设置商品优惠券" b. 设置"操作类型":选择"设置商品优<mark>惠</mark><br>c. 设置"获取优惠券状态":选择"全部"
- 

#### 准备执行 天猫优惠券批量设置与获取

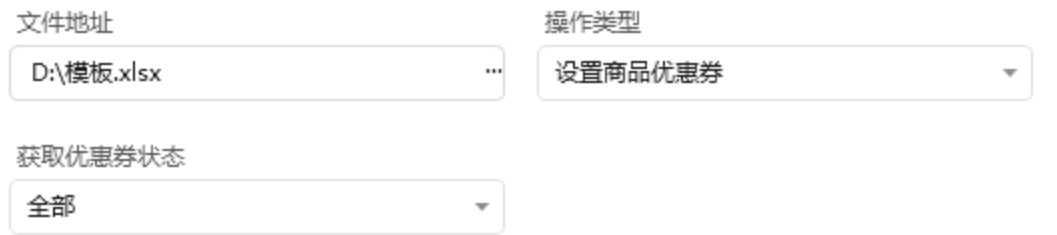

立即执行

 $\times$ 

<span id="page-10-0"></span>步骤3: 执行应用

<span id="page-10-1"></span>步骤4:观察设置商品优惠券的实时情况

<span id="page-10-2"></span>步骤5:查看执⾏结果

<span id="page-10-3"></span>案例六 ——设置裂变优惠券

<span id="page-10-4"></span>案例场景

设置裂变优惠券

### <span id="page-10-5"></span>操作步骤

<span id="page-10-6"></span>步骤1:配置excel模板

下载该应用的excel模板,并选择到"裂变优惠券设置"的sheet页, 进行编辑, 填入对应信息; 推广 渠道、分享者券类型、分享者分享⼈数、被分享者券类型请在下拉列表中选择。

填写优惠券信息时, 分享者开始时间和分享者结束时间、分享者开始透出时间, 请遵循"YYYY-MM-DD"的格式(在单元格设置格式中选择日期格式YYYY-MM-DD)

如果该优惠券涉及多个商品,在"分享者商品ID"或"被分享者商品ID"中填⼊"多个商品",并另建 如果该优惠券涉及多个商品,在"分享者商品ID"或"被分享者商品ID"中填入"多个商品",并另建<br>sheet页,sheet名称为"裂变+优惠券名称"。如图:测试1优惠券的"分享者商品ID"或"被分享者商品 sheet页,sheet名称为"裂变+优惠券名称"。如图:测试1优惠券的"分享者商品ID"或"被分享者商品<br>ID"中为"多个商品",另建sheet名字为"裂变测试1"。

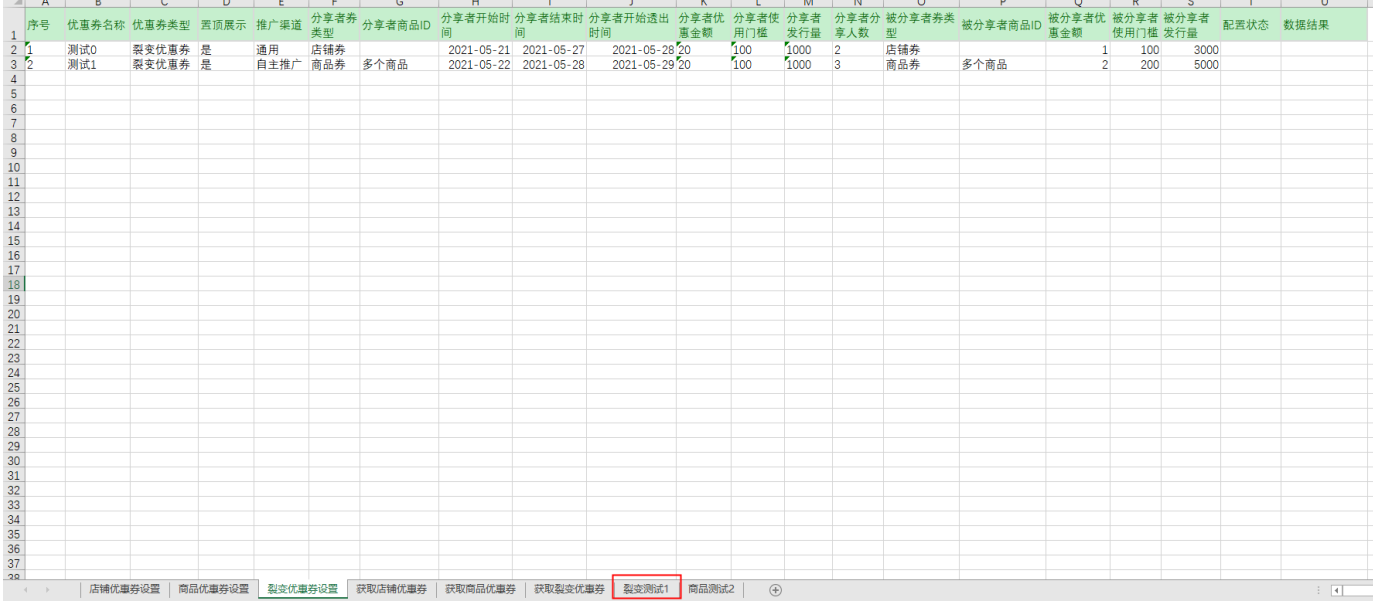

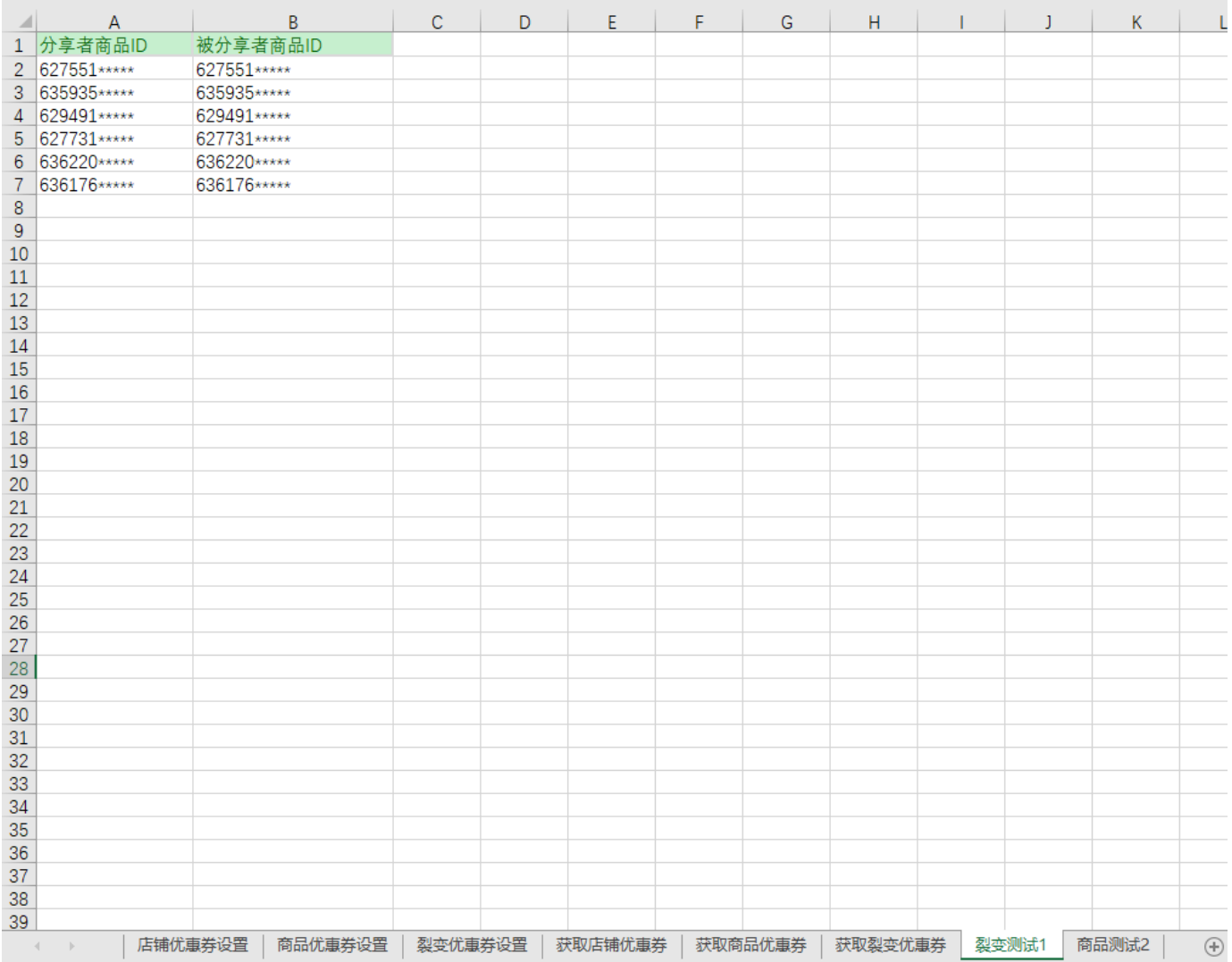

<span id="page-12-0"></span>步骤2: 配置参数面板

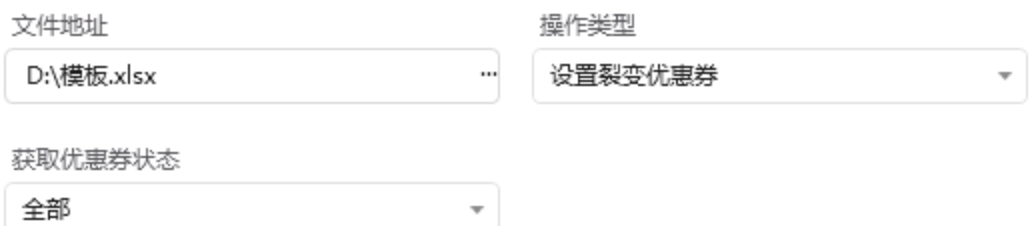

立即执行

<span id="page-13-0"></span>步骤3: 执行应用

<span id="page-13-1"></span>步骤4:观察设置裂变优惠券的实时情况

<span id="page-13-2"></span>步骤5: 查看执行结果

# <span id="page-13-3"></span>五、注意事项

- 1、本应用仅限在Windows 7和Windows 10操作系统的电脑上运行。
- 2、本应用需要安装阿里云RPA Chrome插件,并使用Chrome浏览器打开并登录天猫网站。
- 3、禁止修改本应用提供的Excel模板里sheet页名称和首行名称。
- 4、本应用自动操作优惠券配置或获取时,请勿人工手动操作电脑。